# **E**hipsmall

Chipsmall Limited consists of a professional team with an average of over 10 year of expertise in the distribution of electronic components. Based in Hongkong, we have already established firm and mutual-benefit business relationships with customers from,Europe,America and south Asia,supplying obsolete and hard-to-find components to meet their specific needs.

With the principle of "Quality Parts,Customers Priority,Honest Operation,and Considerate Service",our business mainly focus on the distribution of electronic components. Line cards we deal with include Microchip,ALPS,ROHM,Xilinx,Pulse,ON,Everlight and Freescale. Main products comprise IC,Modules,Potentiometer,IC Socket,Relay,Connector.Our parts cover such applications as commercial,industrial, and automotives areas.

We are looking forward to setting up business relationship with you and hope to provide you with the best service and solution. Let us make a better world for our industry!

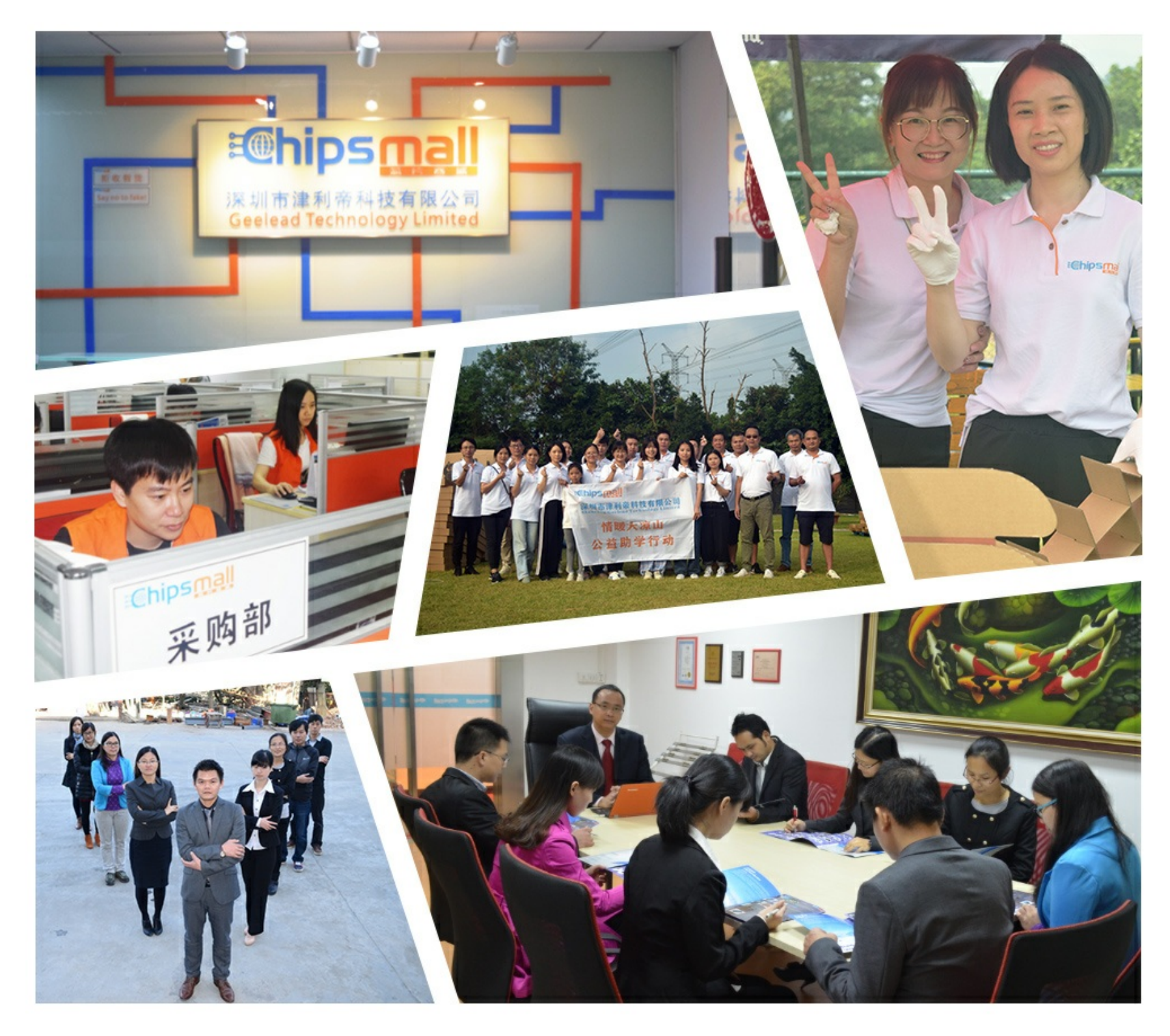

## Contact us

Tel: +86-755-8981 8866 Fax: +86-755-8427 6832 Email & Skype: info@chipsmall.com Web: www.chipsmall.com Address: A1208, Overseas Decoration Building, #122 Zhenhua RD., Futian, Shenzhen, China

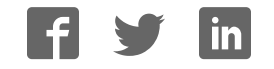

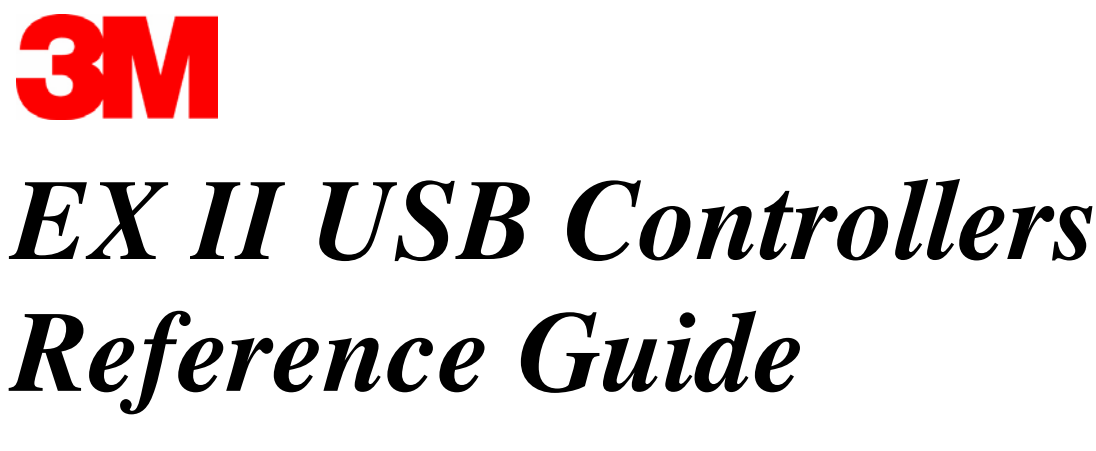

EX II 57xxUC EX II 77xxUC

3M Touch Systems

Read and understand all safety information contained in this document before using this product. The information in this document is subject to change without notice. No part of this document may be reproduced or transmitted in any form or by any means, electronic or mechanical, for any purpose, without the express written permission of 3M Touch Systems, Inc. 3M may have patents or pending patent applications, trademarks, copyrights, or other intellectual property rights covering subject matter in this document. The furnishing of this document does not give you license to these patents, trademarks, copyrights, or other intellectual property except as expressly provided in any written license agreement from 3M Touch Systems, Inc.

The information provided in this document is intended as a guide only. For the latest detailed engineering specifications, please contact your 3M Touch Systems, Inc. Application Engineer. 3M Touch Systems, Inc., Inc is committed to continually improving product designs, as a result, product specifications may be subject to change without notification.

"RoHS Directive compliant" means that the product or part does not contain any of the following substances in excess of the following maximum concentration values in any homogeneous material, unless the substance is in an application that is exempt under RoHS: (a) 0.1% (by weight) for lead, mercury, hexavalent chromium, polybrominated biphenyls or polybrominated diphenyl ethers; or (b) 0.01% (by weight) for cadmium. Unless otherwise stated by 3M in writing, this information represents 3M's knowledge and belief based on information provided by third party suppliers to 3M.

**NOTICE:** Given the variety of factors that can affect the use and performance of a 3M Touch Systems, Inc. Product (the "Product"), including that solid state equipment has operation characteristics different from electromechanical equipment, some of which factors are uniquely within User's knowledge and control, it is essential that User evaluate the 3M Touch Systems, Inc. Product and software to determine whether it is suitable for User's particular purpose and suitable for User's method of application. 3M Touch Systems, Inc. statements, engineering/technical information, and recommendations are provided for User's convenience, but their accuracy or completeness is not warranted. 3M Touch Systems, Inc. products and software are not specifically designed for use in medical devices as defined by United States federal law. 3M Touch Systems, Inc. products and software should not be used in such applications without 3M Touch Systems, Inc. express written consent. User should contact its sales representative if User's opportunity involves a medical device application.

**IMPORTANT NOTICE TO PURCHASER:** Specifications are subject to change without notice. These 3M Touch Systems, Inc. Products and software are warranted to meet their published specifications from the date of shipment and for the period stated in the specification**. 3M Touch Systems, Inc. makes no additional warranties, express or implied, including but not limited to any implied warranties of merchantability or fitness for a particular purpose.** User is responsible for determining whether the 3M Touch Systems, Inc. Products and software are fit for User's particular purpose and suitable for its method of production, including intellectual property liability for User's application. If the Product, software or software media is proven not to have met 3M Touch Systems, Inc. warranty, then 3M Touch Systems, Inc. sole obligation and User's and Purchaser's **exclusive remedy**, will be, at 3M Touch Systems, Inc. option, to repair or replace that Product quantity or software media or to refund its purchase price. 3M Touch Systems, Inc. has no obligation under 3M Touch Systems, Inc. warranty for any Product, software or software media that has been modified or damaged through misuse, accident, neglect, or subsequent manufacturing operations or assemblies by anyone other than 3M Touch Systems, Inc. **3M Touch Systems, Inc. shall not be liable in any action against it in any way related to the Products or software for any loss or damages, whether non-specified direct, indirect, special, incidental or consequential (including downtime, loss of profits or goodwill) regardless of the legal theory asserted.**

© 2001-2008 3M All rights reserved. Printed in the United States

Document Title*: EX II USB Controllers Reference Guide* Document Number: 29489, Version 02

MicroTouch, the MicroTouch logo, and ClearTek are either registered trademarks or trademarks of 3M in the United States and/or other countries.

Windows and/or other Microsoft products referenced herein are either registered trademarks or trademarks of Microsoft Corporation in the U.S. and/or other countries.

## **Contents**

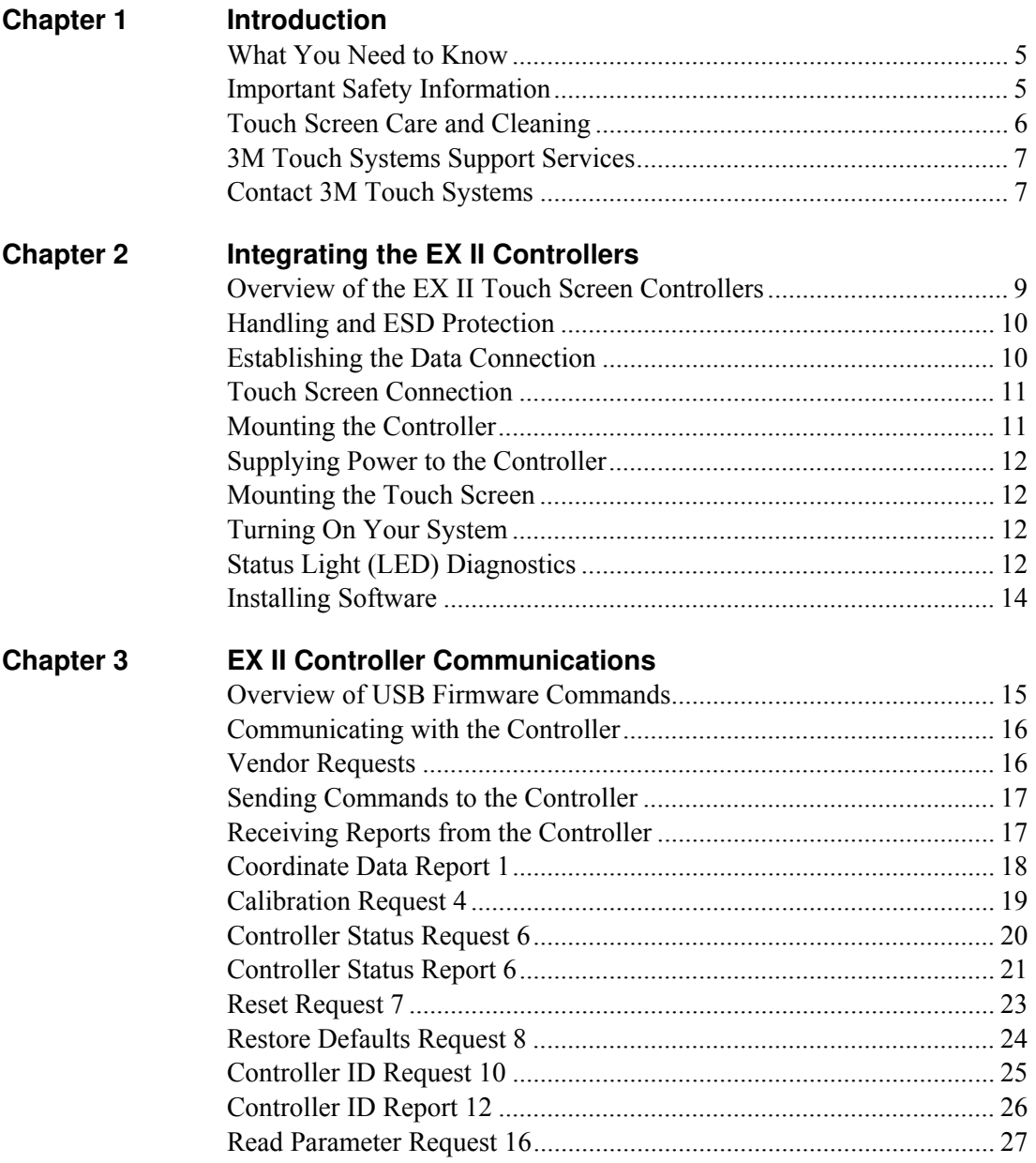

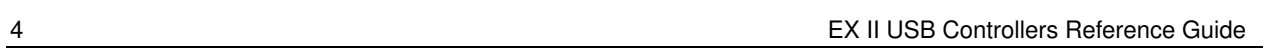

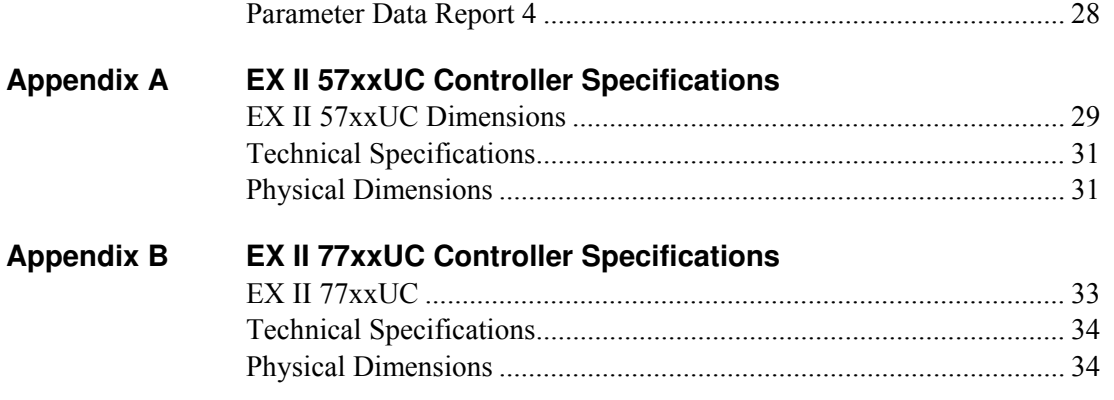

## **CHAPTER 1 Introduction**

3M Touch Systems offers several advanced controllers designed for reliability and easy installation. Each controller provides superior performance and delivers excellent stability, sensitivity, accuracy, and fast response.

This reference manual, directed to developers of touch screen systems, provides installation and configuration information for the 3M Touch Systems EX II USB capacitive touch screen controller. This document includes information on integrating the EX II controller into your design, communicating with the controller, installing the MT 7 software user interface, and troubleshooting setup problems. It also includes a complete description of the firmware commands, a guide to interpreting status LED conditions, and controller specifications.

3M Touch Systems is committed to being a premier supplier in touch systems throughout the world. As a 3M Touch Systems customer, you are aware that we have strong internal programs that meet or exceed environmental regulations of our customers and the regions in which we conduct business.

As such, our approach to the European Union Directives 2002/96/EC (WEEE) and 2002/95/EC (RoHS) (the directives) is being addressed in the same rigorous manner. To ensure compliance with the directives, we are pleased to provide this RoHS compliant product.

## **What You Need to Know**

This document assumes you are familiar with firmware commands and how to use them. Executing some commands may alter the performance of your touch product. You should be aware of the results of using these commands before executing them.

## **Important Safety Information**

Read and understand all safety information before using this product. Follow all instructions marked on the product and described in this document. Pay close attention to the following installation warnings and safety precautions.

#### **Intended Use**

The EX II controller was designed to enable touch in conjunction with other 3M Touch Systems products and was tested to replace an existing USB controller. This controller is intended for internal use only and is not designed for use in hazardous locations.

#### **Explanation of Signal Word Consequences**

**WARNING:** Indicates a potentially hazardous situation, which, if not avoided, could result in death or serious injury and/or property damage.

**CAUTION:** Indicates a potentially hazardous situation, which, if not avoided, may result in minor or moderate injury and/or property damage.

**CAUTION:** Indicates a potentially hazardous situation, which, if not avoided, may result in property damage.

#### **WARNING**

**To reduce the risk of fire and/or explosion which could result in serious injury or death:** 

Do not install or use this product in a hazardous location.

**To reduce the risk of fire and/or explosion which could result in serious injury or property damage:** 

Do not use this product in any outdoor environment unless NEMA (or other similar) standards, such as IP rating, are followed.

**To avoid the risk of electric shock which could result in serious injury or death:** 

- Do not use a damaged power supply.
- Do not use a power cord that is frayed or otherwise damaged.

#### **A** CAUTION

**To reduce the risks associated with improper disposal, which if not avoided may result in minor or moderate injury from ground water contamination:**  Dispose of components in accordance with federal, state and local regulations.

**To reduce the risk of possible environmental contamination which may result in minor or moderate injury:** 

Dispose of the monitor in accordance with federal, state and local regulations.

## **Touch Screen Care and Cleaning**

The touch screen requires very little maintenance. 3M Touch Systems, Inc. recommends that you periodically clean the glass touch screen surface.

Typically, an isopropyl alcohol and water solution ratio of 50:50 is the best cleaning agent for your touch screen. You can also use straight isopropyl alcohol. In addition, 3M Screen and Keyboard Cleaner CL680 has been tested and approved for this use.

**A** CAUTION

**To avoid the potentially hazardous situations associated with the use of alcohol or other solvents which may result in minor or moderate injury or property damage:**

- Follow all instructions and recommendations in the manufacturer's Material Safety Data Sheet and product label.
- Be sure to follow solvent manufacturer's precautions and directions for use when using any solvents
- It is important to avoid using any caustic chemicals on the touch screen. Do not use any vinegar-based solutions.

Apply the cleaner with a soft, lint-free cloth. Avoid using gritty cloths.

Always dampen the cloth and then clean the screen. Be sure to spray the cleaning liquid onto the cloth, not the screen, so that drips do not seep inside the display or stain the bezel.

Always handle the touch screen with care. Do not pull or stress cables.

### **3M Touch Systems Support Services**

3M Touch Systems, Inc. provides extensive support services through our website and technical support organization. Visit the 3M Touch Systems website at http://www.3Mtouch.com/, where you can download touch screen software and drivers, obtain regularly updated technical documentation on 3M Touch Systems products, and learn more about our company.

Whenever you contact Technical Support, please provide the following information:

- Display manufacturer and model number
- Touch screen size, part number and serial number
- Current driver version
- Operating system used
- Information on additional peripherals

Technical Support is available Monday through Friday 8:30 a.m. to 5:30 p.m. with limited call back service after 5:30 p.m. until 8:00 p.m. US Eastern Standard Time – 9 a.m. to 5 p.m. throughout Europe.

You can contact 3M Touch Systems, Inc. Technical Support (US only -- Eastern Standard Time) by calling the hot line, sending email or a fax.

- Technical Support Hot Line: 978-659-9200
- Technical Support Fax: 978-659-9400
- Toll Free: 1-866-407-6666
- Email: US-TS-techsupport@mmm.com

## **Contact 3M Touch Systems**

.

Contact information for all offices can be accessed through the website: http://www.3Mtouch.com/.

## **CHAPTER 2 Integrating the EX II Controllers**

The 3M Touch Systems EX II USB controller provides a drop-in replacement for an existing controller. It features wide dynamic range, increased noise immunity, wide operating temperature stability, reprogrammability using software utilities and improved capability in ungrounded environments.

The firmware for the EX II 57xx and 77xx USB controllers is optimized for Cleartek II touch screens integrated in the latest flat panel displays.

This chapter covers the following EX II controller specifications:

- Cable connections
- Mounting requirements
- Power requirements and options
- Status LED codes

## **Overview of the EX II Touch Screen Controllers**

**Note:** For complete specifications for each of these EX II USB controllers, refer to the appendices at the end of this manual.

- The EX II 57xxUC is available either cased or uncased for external or internal mounting.
- The EX II 77xxUC is available uncased without cable for mounting within a custom chassis.

The EX II ASIC has a built-in Universal Serial Bus (USB) full speed interface. A full speed USB interface has a data rate of 12 Mb/s. The USB core in the ASIC was designed to USB specification revision 1.1 but is forward compatible with revision 2.0.

A 25-point linearization procedure has been performed to determine the physical properties of the touch screen, and the data is stored in a 2D bar code label attached to the touch screen flex tail.

To integrate and test the EX II USB controller, you need the following items:

• A 3M Touch Systems capacitive touch screen (available in a variety of sizes).

- A method of establishing the USB data communication between the controller and your system. The standard 3M Touch Systems USB cable (P/N 7312256 Pearl, P/N 7314420 Black) is recommended for this device.
- The controller will operate with the standard USB +5V bus power.
- A touch screen driver and a calibration program.

**Note:** MT 7 software provides a software interface that includes the touch screen device driver and utilities software.

### **Handling and ESD Protection**

When mounting the touch screen and controller, use normal precautions for handling electrostatic sensitive devices. The EX II controllers have internal protection to  $\pm$ 27 kV for ESD discharges to the touch screen (not to the controller directly) that may occur during normal touch screen operations. Refer to the appendices for further specifications.

### **Establishing the Data Connection**

The EX II USB controller requires a 3M Touch Systems USB communication cable (P/N 7312256 Pearl, P/N 7314420 Black) or an equivalent interconnect. One end of this cable plugs into the USB connector (JP1) on the EX II 57xxUC USB controller. The other end plugs into a USB port on your PC with a Type-A connector. Table 1 describes the interconnections of the 3M Touch Systems USB cable.

| PC Side (USB Type A)       |                               | <b>Wire</b>  | <b>Controller Side (5-Pin Molex)</b> |                                      |
|----------------------------|-------------------------------|--------------|--------------------------------------|--------------------------------------|
| <b>USB Assigned</b><br>Pin |                               | <b>Color</b> | Pin                                  | <b>Description</b>                   |
|                            | $+5$ Vdc                      | Red          |                                      | $+5$ Vdc input power                 |
|                            | Data (DN)                     | Gray         |                                      | Data (DN) differential pair          |
|                            | Data (DP)                     | Green        |                                      | Data (DP) differential pair          |
|                            | 0V                            | <b>Black</b> |                                      | Power return                         |
|                            | Cable Shield Shell   Charcoal |              |                                      | Outer cable shield around signal and |
|                            |                               | Gray         |                                      | power lines. Chassis (earth) ground  |

**Table 1. USB Cable for EX II USB Controllers** 

## **Touch Screen Connection**

The touch screen cable has a 12-pin  $(2 \times 6)$  dual row female connector that plugs into the EX II 57xxUC controller. Table 2 describes the pins on this connector. The touch screen connector always exits towards the USB cable.

| Pin            | <b>Wire Color</b>  | <b>Description</b>                                              |
|----------------|--------------------|-----------------------------------------------------------------|
| 1              |                    | NOVRAM interface                                                |
| $\overline{2}$ |                    | NOVRAM interface                                                |
| 3              |                    | NOVRAM interface                                                |
| $\overline{4}$ |                    | $+5$ VDC                                                        |
| 5              | Gray               | Not used                                                        |
| 6              | Green              | Chassis (earth) ground                                          |
| 7              | Orange             | Not used                                                        |
| 8              | <b>Brown Cable</b> | Connects to the flex tail shield, which must not be grounded    |
|                | shield/drain wire  | because the EX II 57xxUC drives the flex tail shield with an AC |
|                |                    | waveform.                                                       |
| 9              | White              | Upper right (UR) corner                                         |
| 10             | Red                | Lower right (LR) corner                                         |
| 11             | <b>Black</b>       | Upper left (UL) corner                                          |
| 12             | Blue               | Lower left (LL) corner                                          |

**Table 2. Touch Screen Cable Connector for EX II 57xxUC Controllers** 

The touch screen flex tail has a 5-pin single row female connector that plugs into the EX II 77xxUC controller with a right side tail exit. The following table describes the pins on this connector.

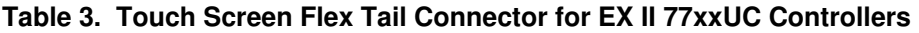

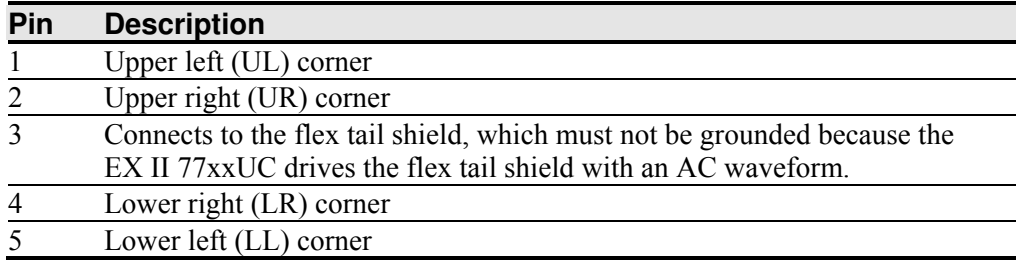

## **Mounting the Controller**

The cased controller is mounted externally. The uncased controller is mounted internally. Choose a convenient spot away from high-voltage, high power cables and electronics. Use 4-40 plastic screws to mount the cased controller to eliminate possible ESD input path. Metal or plastic screws can be used on the 2x3 board if the green ground wire is used. Metal screws are required on the 1x2 board if separate ground wire is not used.

The controller should be mounted in line with the touch screen flex tail exit point to minimize flexing. Refer to Figure 1 for more details on controller mounting.

## **Supplying Power to the Controller**

The controller is designed to use USB bus power (that is, tap power from the USB port). The source must deliver 87 mA typical (75 mA for the EX II 7760UC) -- 100 mA maximum, with a maximum ripple and noise of 50mV peak-to-peak.

#### **A** CAUTION

**To avoid possible damage to the controller,** you must provide a path for electrostatic discharge.

The controller-mounting hole near the touch screen connector should be used to connect to chassis safety ground and must be attached by the shortest possible route to a good earth return (chassis) in all applications.

## **Mounting the Touch Screen**

There are several methods for mounting the touch screen depending on your application. If you need instructions or recommendations from 3M Touch Systems on how to incorporate a touch screen into your design, refer to the *MicroTouch ClearTek II Touch Screen Integration Guide* (P/N 19-278). All 3M Touch Systems documentation is available from the corporate website at www.3Mtouch.com.

## **Turning On Your System**

Before you turn on your custom system, ensure that all cables are connected properly and that the controller is properly mounted. Be sure to tighten all cable connector screws.

To start up your system:

- 1. Turn on your monitor and computer.
- 2. Adjust the contrast and brightness to suit your personal preference and working environment.
- 3. Adjust the horizontal and vertical position controls on the monitor to center the image on the screen.

If the driver has been previously loaded, the controller will enumerate and the PC will beep when hot plugging the controller into a USB port. When disconnecting the controller, the PC will beep again.

## **Status Light (LED) Diagnostics**

3M Touch Systems controllers are highly reliable units; however, there may be occasions when the controller does not perform exactly as you expected. The EX II controller provides diagnostic feedback with a light emitting diode (LED) on the component side of the board that indicates the status of the touch screen unit.

If the LED is on, and remains dimly lit, the controller has power and is operating properly. If the LED is off, the controller is not receiving power or USB communications have stopped and the controller is in suspend mode.

The LED indicator also provides visual indication of the controller's internal self-tests by flashing or blinking a code that may be interpreted using the table below. The test results are also returned as part of the USB Status report. Those bits that result in a flashing error code are repeated in the table below.

Some errors are fatal -- that is, normal touch screen operation cannot occur. Others errors may simply cause "default conditions" to be assumed and touch screen operation may proceed. An example of a non-fatal error is when default operating conditions are restored due to an incorrect NOVRAM checksum: in this case, operation continues using factory default conditions (as if a Restore Defaults Request had been issued).

|                                       |                              | <b>Self</b>               |                                                               |                                                                                                    |
|---------------------------------------|------------------------------|---------------------------|---------------------------------------------------------------|----------------------------------------------------------------------------------------------------|
| <b>Self Test</b><br><b>Condition</b>  | <b>LED</b><br><b>Flashes</b> | <b>Test</b><br><b>Bit</b> | <b>Description</b>                                            | What to do                                                                                                    |
| <b>RAM</b> Data<br>ERROR <sup>2</sup> | 1                            | $\theta$                  | Data side checksum<br>error                                   | Reload program code.                                                                                                    |
| <b>RAM</b> Code<br>ERROR <sup>2</sup> | $\overline{2}$               | $\mathbf{1}$              | Firmware EEPROM<br>checksum verification<br>error             | Reload program code.                                                                                                    |
| <b>STRAY</b><br>ERROR <sup>1</sup>    | $\overline{3}$               | $\overline{2}$            | Unable to initialize<br>stray cancellation                    | Replace controller. If error<br>reoccurs, might be a touch screen<br>problem.                                                  |
| NOV ERROR <sup>3</sup>                | $\overline{4}$               | 3                         | Parameters invalid<br>(using defaults)                        | Restore defaults. If fault persists,<br>replace controller. If error<br>reoccurs, might be a touch screen<br>or cable problem. |
| $HDW$ ERROR <sup>1</sup>              | 5                            | $\overline{4}$            | Controller hardware<br>failure (phase/gain<br>initialization) | Cycle power. If fault persists,<br>replace controller.                                                                         |
| Reserved                              | 6                            | 5                         | Reserved                                                      |                                                                                                    |
| <b>CABLE</b><br><b>ERROR</b>          | $\overline{7}$               | 6                         | Cable NOVRAM<br>linearization data<br>invalid                 | At startup, the cable NOVRAM<br>error will flash the LED until the<br>controller receives a status<br>command from host.       |
| <b>NOV2 ERROR</b>                     | 8                            | $\overline{7}$            | <b>Controller NOVRAM</b><br>linearization data<br>invalid     | Replace touch screen or perform<br>a 25-point linearization. Contact<br>Technical Support.                                     |
| Reserved                              | 9                            | 8                         | Not used                                                      |                                                                                                    |
| <b>EEPROM</b><br>Error <sup>2</sup>   | 10                           | 9                         | <b>EEPROM</b> is not<br>working                               | Reload program code.                                                                                                    |
| <b>NOV5 ERROR</b>                     | 11                           | 10                        | Controller ID is not<br>valid                                 | Restore defaults. If fault persists,<br>replace controller.                                                                    |
| <b>NOV6 ERROR</b>                     | 12                           | 11                        | Interface configuration<br>values are not valid               | Reload defaults. If fault persists,<br>replace controller.                                                                     |
| <b>NOV7 ERROR</b>                     | 13                           | 12                        | Touch configuration<br>values are not valid                   | Restore defaults. If fault persists,<br>replace controller.                                                                    |
| Reserved                              | 14                           | 13                        | Reserved                                                      |                                                                                                    |

**Table 4. LED Diagnostic Codes for EX II USB Controllers** 

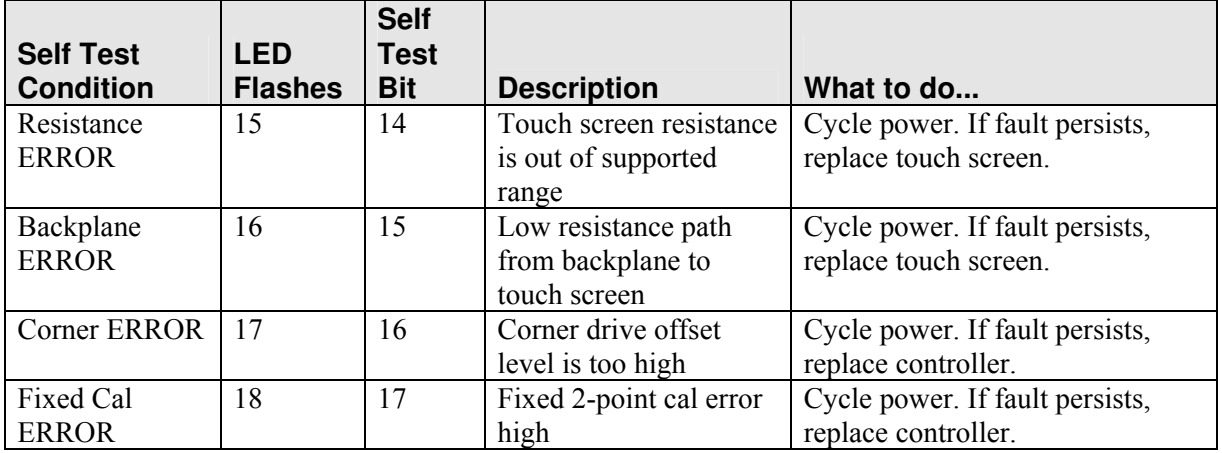

Note 1: this is a fatal error.

Note 2: this error is detected by the ROM code

Note 3: indicates that the EEPROM is not formatted when given by the ROM code

## **Installing Software**

MT 7 software includes the software driver that enables your touch screen to work with your computer. 3M Touch Systems has touch screen drivers for many operating systems, including Windows XP, XP embedded, 2000, 9X, Windows Me, Windows CE, and Windows NT 4.0 (refer to the website for a complete listing). You must be sure to install the touch screen software for your operating system.

MT 7 software includes a control panel for setting your touch screen preferences and a diagnostic utility. If you are experiencing problems with the touch screen, you can use the diagnostic utilities provided to locate the touch screen controller and test the touch screen.

For more information on connecting your cables and installing and using the touch screen control panel and utilities, refer to the *MT 7 Software User Guide* available on the corporate website at www.3Mtouch.com.

## **CHAPTER 3 EX II USB Controller Communications**

This chapter discusses the fundamentals of communicating with the EX II USB controller. The firmware commands, which are usually issued by a driver or utility program on the host system, control the operation of the touch screen controller. This chapter:

- Describes the controller default settings.
- Lists the recommended firmware commands for current development. The description of each command includes the command syntax, the default value, how the command works, and the expected response from the controller.
- Describes how to use each of these commands.
- References additional commands developers may need to use.

## **Overview of USB Firmware Commands**

Developers may use these USB commands when writing touch applications, developing custom drivers or touch configurations, or testing their touch systems. Developers can issue commands to initialize the controller, select operating modes, and execute diagnostic functions.

Most touch screen users do *not* have to use firmware commands to use their touch systems. For example, users can use MT 7 software to calibrate the touch screen or to determine the controller type and firmware version.

**Note:** This document assumes you are familiar with USB standards and modes of communication with USB devices, as well as firmware commands and how to use them. Executing some commands may alter the performance of your touch screen and render it inoperable. You should be aware of the results before executing any firmware commands.

To optimize the performance of the EX II USB touch screen controller and simplify the development of custom drivers, 3M Touch Systems recommends you use the commands listed in this chapter for current development. Using these commands ensures compatibility with all 3M Touch Systems controllers.

## **Communicating with the Controller**

This section provides information on sending firmware commands to the controller and interpreting the responses that the controller returns. The default operation of the EX II USB controller is USB Rev 1.1 compliant.

The USB command set is implemented by using vendor requests and vendor reports, i.e., vendor specific transactions.

You need to know product ID (1 for normal mode and 2 for special mode) and the vendor ID (0596H) to write your own driver.

The EX II USB controller is command set compatible with previous generation MicroTouch™ USB controllers. Modifications of existing software should not be necessary when replacing an older controller.

The following commands are those that 3M Touch Systems currently uses for communications. 3M Touch Systems recommends that you use only these commands for EX II USB controller communications.

### **Vendor Requests**

The following list summarizes the six available vendor requests:

- Request 4 Calibrate
- Request 6 Status
- Request 7 Reset
- Request 8 Restore Defaults
- Request 10 Controller ID
- Request 16 Read Parameter

## **Sending Commands to the Controller**

| <b>Offset</b>  | <b>Field</b>  | <b>Size</b> | <b>Value</b> | <b>Description</b>                                |
|----------------|---------------|-------------|--------------|---------------------------------------------------|
| $\theta$       | bmRequestType | 1           | d1000000     | Characteristics of request [dir, type, recipient] |
|                |               |             |              | Data Transfer Direction<br>$D7$ :                 |
|                |               |             |              | $0 = Host-to-device$                              |
|                |               |             |              | $1 = Device-to-host$                              |
|                |               |             |              | $D6 5$ Type                                       |
|                |               |             |              | $0 = Standard$                                    |
|                |               |             |              | $1 = Class$                                       |
|                |               |             |              | $2 = V$ endor                                     |
|                |               |             |              | $3$ = Reserved                                    |
|                |               |             |              | $D40$ Recipient                                   |
|                |               |             |              | $0 = Device$                                      |
|                |               |             |              | $1 =$ Interface                                   |
|                |               |             |              | $2 =$ Endpoint                                    |
|                |               |             |              | $3 = Other$                                       |
|                |               |             |              | $431$ = Reserved                                  |
|                | bRequest      | 1           | 0xXX         | Specific request [our command number]             |
| $\overline{2}$ | wValue        | 2           | 0xXXXX       | Used to specify command parameters                |
| 4              | wIndex        | 2           | 0xXXXX       | Used to specify command parameters                |
| 6              | wLength       | 2           | 0xXXXX       | Number of bytes to transfer                       |

**Table 5. General Format for Vendor Requests** 

The Type field should be set to Vendor  $(0x10)$ . The Recipient field should be set to Device. The Direction field depends on the command.

## **Receiving Reports from the Controller**

Four reports can be sent from the controller to the host. These reports fit into two categories: those sent immediately in response to a host request (synchronous) and those sent when updates to the data they contain become available (asynchronous).

#### **Synchronous reports:**

- Report 4 Parameter Data
- Report 6 Status
- Report 12 Controller ID

#### **Asynchronous reports:**

• Report 1 Coordinate Data

Some possible reasons for a command failure include:

- The command was not formatted correctly.
- The system parameters were not set up to allow command execution.
- The controller does not support the command.

#### **Controller Initialization**

To initialize the EX II USB controller, 3M Touch Systems recommends that the host system issue a Reset command whenever the host system is powered on and is attempting to establish communication with the controller.

#### **Coordinate Data Report 1**

Coordinate Data Report 1 is used to transfer both the raw and adjusted coordinate data to the host. This report, when activated, is sent to the host whenever new data is available. It is an asynchronous report activated by default at power up.

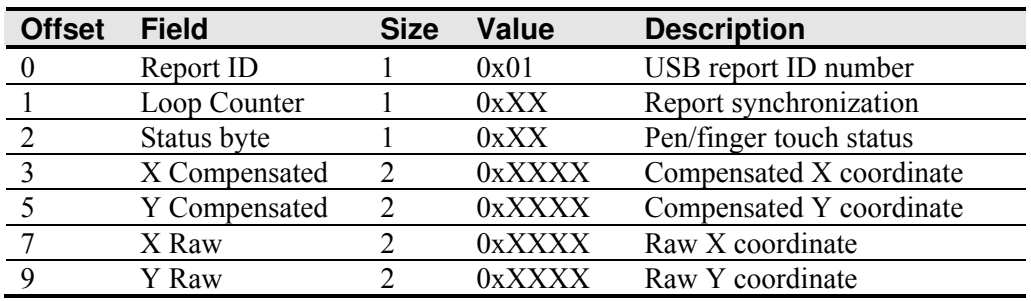

#### **Table 6. Coordinate Data Report**

The main purpose of the loop counter is to effectively put a time stamp on the output data. Data produced in the same tick will have the same timestamp. This can be used to match the final coordinate data with other data that was used to produce it. This is not a sequential number.

The status byte contains information pertaining to whether the touch screen is being touched.

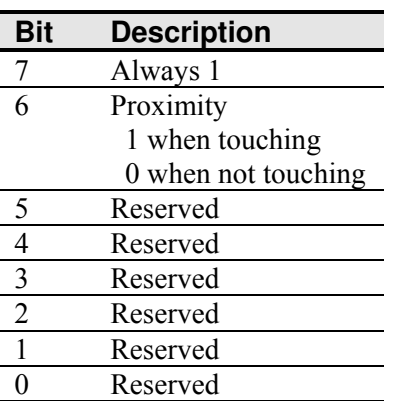

#### **Table 7. Touch Status**

The raw X and Y coordinate data are generated directly from the touch screen. The range of values is -8192 to 8191. The X and Y adjusted coordinate data is derived by applying calibration information. The range of values is 0 to 65,535. Coordinate data is sent LSB first.

#### **Operating Mode**

The operating mode specifies the conditions under which the controller sends the X and Y touch coordinates (input data packet) to the host system.

Report 1 enabled is the default operating mode for the EX II USB controller. In Report 1, the controller sends a continuous stream of data packets when the screen is touched. The controller sends the data as long as a touch continues on the touch screen.

Because Report 1 sends touch data continually, it is the most versatile mode, and it provides the best response time and overall feel.

3M Touch Systems recommends that the touch screen driver generate an event as each packet in the data stream arrives. Because touchdown and liftoff events are specially coded, your software can generate mouse events that correspond to what the user is doing.

### **Calibration Request 4**

This is a request to perform a 2-point calibration. The calibration can be performed at points inset from the lower left and upper right corners (extended calibration) or it can be done at those corners. This is equivalent to the Calibrate Extended (12.5% insets from the lower left and upper right corners) and Calibrate New (lower left and upper right corners) commands used by the 3M Touch Systems serial controllers. The 2-point calibration defines the active area of the touch screen by mapping two targets displayed on the video image to absolute X and Y coordinates on the touch screen.

| <b>Offset</b> | <b>Field</b>  | <b>Size</b> | Value          | <b>Description</b> |
|---------------|---------------|-------------|----------------|--------------------|
|               | bmRequestType |             | 01000000       | Characteristics    |
|               | bRequest      |             |                | Command number     |
|               | wValue        |             | $0x$ X X X X X | Calibration type   |
|               | wIndex        |             | 0x0000         | Not used           |
|               | wLength       |             |                | No data phase      |

**Table 8. Calibration Request** 

The direction bit in bmRequestType has been set to 0 (host-to-device). This request does not require that the device return any data. The byte bRequest is set to 4 to indicate that this is the calibration command.

The wValue field is used to select the type of calibration to be performed. This value can be either 1 for Extended (or Inset) or 2 for Corner.

The controller does not use the wIndex field. This field should be set to zero to ensure future compatibility.

#### **Response**

The device stalls endpoint 0 if the request cannot be processed successfully. The host should issue status requests to determine the status of this request. A command status of 1 indicates that the controller is waiting for a touch in the lower left quadrant. A status of 2 indicates that the lower left touch has been completed and the controller is waiting for a touch in the upper right quadrant. A status of 3 indicates that the upper right touch has been completed. A status of 0 indicates that the request has failed. A soft reset command should be sent if the host wishes to terminate calibration.

#### **Determining Target Areas**

The default calibration targets (points) are located 12.5% (1/8) inward from the corners of the video image. For example, suppose the display resolution of your Windows-based monitor is 1024 x 768. The Calibrate Extended command calculates the amount to move inward as follows:

- Amount to move inward in the X direction:  $1024 \times 1/8 = 128$
- Amount to move inward in the Y direction:  $768 \times 1/8 = 96$

The Calibrate Extended command then positions the first calibration target inward from the lower left corner  $(0,767)$  and the second calibration target inward from the upper right corner (1023,0). The following illustration shows how the calibration targets are calculated for a Windows-based system. Your operating system may be different.

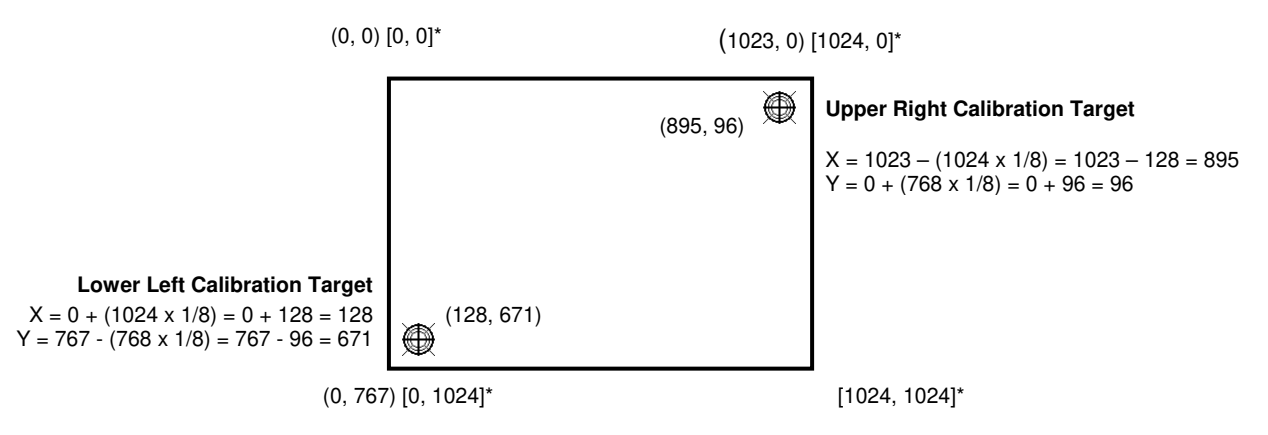

**\***The coordinates are in video terms, with the origin (0, 0) in the upper left corner of the screen. Examples from the controller's perspective, however, place the origin at the lower left corner of the screen (numbers in brackets). The controller outputs 0 to 64K on both axes independent of display screen resolution.

## **Controller Status Request 6**

This is a request to send information that indicates the status of the controller. Use this request to determine whether there were any power on check errors and whether the last request was completed successfully.

The Controller Status Request is used to poll the controller for command completion when a previous USB request involved a controller reset. Refer to the Reset Request 7 for additional details.

| <b>Offset</b> | <b>Field</b>  | <b>Size</b> | Value             | <b>Description</b>    |
|---------------|---------------|-------------|-------------------|-----------------------|
|               | bmRequestType |             | 11000000          | Characteristics       |
|               | bRequest      |             |                   | Command number        |
|               | wValue        |             | 0x0000            | Not used              |
|               | wIndex        |             | 0x0000            | Not used              |
|               | wLength       |             | $0$ x $X$ $X$ $X$ | Size of status report |

**Table 9. Controller Status Request** 

The direction bit in bmRequestType has been set to 1 (device-to-host) to return the status report.

The byte bRequest is set to 6 to indicate that this is a Controller Status request.

The controller does not use the wValue and wIndex fields. These fields should be set to zero to ensure future compatibility.

The wLength field indicates the size of the Controller Status report.

#### **Response**

When the request is processed, the device returns a Controller Status report.

The device stalls endpoint 0 if the request cannot be processed successfully. This would happen if the report length requested by wLength does not match the EX II status report size.

## **Controller Status Report 6**

This report contains information describing the status of the controller. The report sent is determined by the size specified in the wLength field of the Status Request.

All multi-byte quantities in this report are sent LSB first.

#### **Standard Format Status Report**

This version of the Status report will be sent if the EX II compatible driver asks for the 8 byte Status report. This version is simply the first 8 bytes of the EX II Status report.

#### **EX II Status Report**

This version of the Status report is only compatible with the EX II USB controller. This version is sent when the larger (20-byte) Status report is requested.

| <b>Offset</b> | <b>Field</b>          | <b>Size</b>   | <b>Value</b> | <b>Description</b>               |
|---------------|-----------------------|---------------|--------------|----------------------------------|
|               | Report ID             |               | 0x06         | Report ID number                 |
|               | <b>POC Status</b>     | 2             | 0xXXXX       | Power On Check Status            |
|               | Cmd Status            |               | 0xXX         | Status of last command           |
|               | <b>Touch Status</b>   |               | 0xXX         | Finger Up/Down                   |
|               | <b>Asynch Reports</b> | 2             | 0xXXXX       | Active asynchronous reports      |
|               | Reserved              | 2             | 0xXXXX       | Reserved                         |
| Q             | <b>Extended POC</b>   | $\mathcal{D}$ | 0xXXXX       | <b>Additional Power On Check</b> |
|               | <b>Status</b>         |               |              | <b>Status</b>                    |
|               | Reserved              |               | 9 bytes      | Reserved                         |

**Table 10. Expanded Status Report** 

**POC Status** – The status of the Power On Checks. Various controller systems are checked at power-up. If any failures in these systems are detected, a POC flag is set. The POC status field reports the state of these flags. The POC status information is also flashed on the controller's LED. The number of flashes generated for a given error is one more than the error's bit number. Refer to Table 3 for further details. This is a 2-byte bitmapped field.

**Note:** Issuing a Status Request will suppress displaying the cable NOVRAM error (bit 6) on the LED. Even though the error is suppressed, it will continue to flash on the LED until the touch screen is touched.

**Cmd Status** – The status for the last command request. This field is used to determine whether the last request was processed successfully. It is also used to track the progress of a multi-stage request, such as 2-point calibration. The Status Request does not affect the contents of this field, i.e., successful or unsuccessful processing of a previous status request does not cause the command status field to be updated.

**Response Description**  0 Failure in command processing 1 Command being processed 2 Stage 1 processing complete (for multi-stage commands)<br>3 Command complete Command complete 4 Soft reset occurred<br>5 Hard reset occurred 5 Hard reset occurred

**Table 11. Valid Command Status Field Entries** 

**Touch Status** – Status information for the most recent touch coordinate.

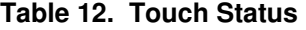

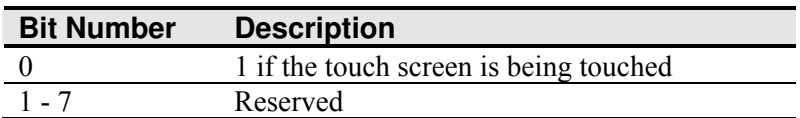

**Async reports** – the only active asynchronous report is the Touch Coordinate report 1.

**Extended POC Status** – This is additional power on status information. This is a 2-byte bitmapped field.

**Table 13. Extended POC Status** 

| <b>Bit Number</b> | <b>Description</b>                    |
|-------------------|---------------------------------------|
|                   | Corner drive offset level is too high |
|                   | Fixed 2-point calibration error high  |
| $2 - 15$          | Reserved                              |

#### **Reset Request 7**

This is a request to perform a controller reset. The standard hard or soft reset can be requested. Soft resets are generally required for any parameter changes to take effect. A soft reset results in the touch application using its initial (start-up) values.

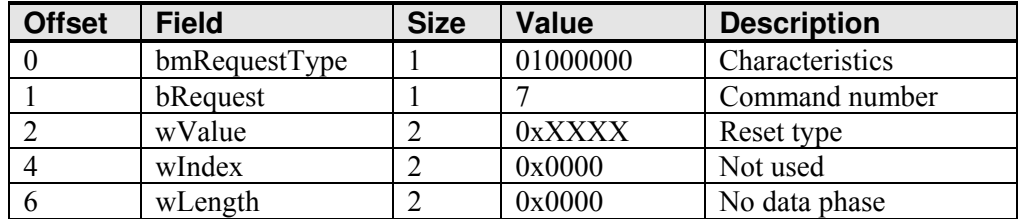

#### **Table 14. Reset Request**

The direction bit in bmRequestType has been set to 0 (host-to-device).

The byte bRequest is set to 7 to indicate that this is a Reset request.

The wValue field is used to select the type of reset to be performed -- 1 for Soft Reset and 2 for Hard Reset.

The wIndex field is not used. This field should be set to zero to ensure future compatibility.

The wLength field is set to zero since there is no data phase for this request.

#### **Response**

Since the time to complete the soft reset can be more than 500 ms, the device acknowledges the request before it is completed. The host must issue a status request to determine whether the reset request was completed. The command status field of the status report will be set to "command in progress" while the soft reset is occurring. The field will change to "soft reset occurred" when the reset has completed. Any other request issued while the reset is still in progress will be ignored.

The hard reset is executed immediately upon decoding of this request. The reset sequence begins by simulating a device disconnect from the host. A re-connect is then performed and the device must re-enumerate its connection with the host. Because of this, a response to the request cannot be sent prior to, or even after, the beginning of the reset sequence. The host should issue status and ID requests after the reset has completed to verify whether this request was handled properly by the device. The status request should be used to determine when the hard reset occurred. The ID request is used to verify that the controller is now in the desired mode by looking at the contents of the controller type field.

The device stalls endpoint 0 if the request cannot be processed successfully. The request cannot be processed if the reset type specified by the wValue field is not valid.

#### **EX II Compatibility Issues**

The hard reset did not use a device disconnect as part of the reset process for the previous MicroTouch™ USB controller. The disconnect causes the driver to unload and will result in any handles to the driver that an application may have becoming invalid. An application should handle an unplug event.

#### **Restore Defaults Request 8**

This is a request to restore the default values in the controller. This is used to restore the values to the factory presets.

A soft reset is automatically done after completing the request so that parameter changes will take effect.

| <b>Offset</b> | <b>Field</b>  | <b>Size</b> | Value    | <b>Description</b> |
|---------------|---------------|-------------|----------|--------------------|
|               | bmRequestType |             | 01000000 | Characteristics    |
|               | bRequest      |             |          | Command number     |
|               | wValue        |             | 0x0000   | Reserved           |
|               | wIndex        |             | 0x0000   | Reserved           |
|               | wLength       |             | 0x0000   | No data phase      |

**Table 15. Restore Defaults Request** 

The direction bit in bmRequestType has been set to 0 (host-to-device). This request does not require that the device return any data.

The byte bRequest is set to 8 to indicate that this is the Restore Defaults request.

The wValue field should be set to 0 for future compatibility.

The wIndex field should be set to 0 for future compatibility.

#### **Response**

The device stalls endpoint zero if it cannot process this request. The request will fail if any of the fields are not set correctly.

When the request is processed successfully, a positive USB acknowledge (zero length data packet) is sent.

A soft reset will be done at the completion of this request. Because of this, the controller must be polled to determine when the reset is done (see Reset Request for details).

## **Controller ID Request 10**

This is a request to send various pieces of information that identify the controller, including the controller type and firmware revision level. The key use for this request is in identifying the mode that the controller is running in and the revision level of the ASIC firmware.

| <b>Offset</b> | <b>Field</b>  | <b>Size</b> | Value    | <b>Description</b>  |
|---------------|---------------|-------------|----------|---------------------|
|               | bmRequestType |             | 11000000 | Characteristics     |
|               | bRequest      |             | 10       | Command number      |
|               | wValue        |             | 0x0000   | Not used            |
|               | wIndex        |             | 0x0000   | Not used            |
|               | wLength       |             | ∩vYYYY   | Length of ID report |

**Table 16. Controller ID Request** 

The direction bit in bmRequestType has been set to 1 (device-to-host) to return the Controller ID report.

The byte bRequest is set to 10 to indicate that this is Controller ID request.

This request does not use the wValue or wIndex fields. These fields should be set to zero to ensure future compatibility.

The wLength field is set to the size (either 18 or 24 bytes) of a Controller ID report.

#### **Response**

The controller sends the Controller ID report when the request is processed successfully.

If the request cannot be processed, endpoint 0 will be stalled. The request cannot be processed if the requested report size (wLength) does not match either the size of the backward compatible ID report (18) or the EX II report (24).

## **Controller ID Report 12**

This report contains information describing the controller, including its type, firmware revision, special features, and the ROM checksum. This report is sent via the control endpoint.

All multi-byte quantities in this report are sent LSB first.

#### **Standard Format Controller ID Report**

This version of the Controller ID report will be sent if the EX II compatible driver asks for the 16-byte Controller ID report size. This version contains the first 16 bytes of the EX II Controller ID report.